# Software for Hardware v15.3 Enhancements Documentation

| S | FH v15.3 Enhancements                                                             | 1    |
|---|-----------------------------------------------------------------------------------|------|
|   | Tag #'s on Request for Quote (RFQ) Reports                                        | 2    |
|   | Interior/Exterior to Request for Quote (RFQ) Reports                              | 4    |
|   | Hardware Recap Report - Accessibility, Layout Orientation and Export Capabilities | 6    |
|   | Rough Opening Reports with Jamb Depth Column                                      | 8    |
|   | Manf Order # on All POs within the Combined POs                                   | . 10 |
|   | Quick Codes to List of Items from Hardware Job Master                             | . 11 |
|   | Architect to Quote/Job List Grid                                                  | . 13 |

# Display Tag #'s on Request for Quote (RFQ) Reports

When generating Request for Quote reports for Door (Non-Wood) Quote, Door (Wood) Quote, Frame Quote, Hardware Quote, and Prehung Quote, the user has the option to include tag #s.

#### How it works:

1. Launch Software for Hardware and from the main screen click the Contract Quotes/Jobs from the navigation menu

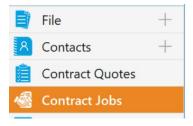

- 2. Open a Contract Quote or Job.
- 3. From within the Contract Quote/Job click the Reports menu.
- 4. Click Request for Quote from the Report Selection.

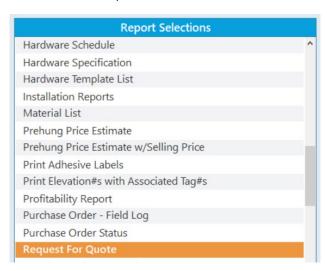

5. Choose which product type you want to generate the quote.

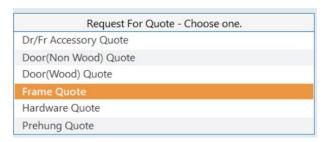

6. To display the tag #'s check the Include Tag #'s box

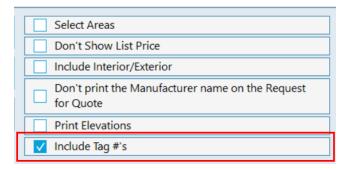

7. You may be asked to select a Manufacturer.

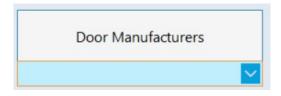

8. Select your output method, such as Preview.

| Request For Quote - Doors                                                             |                                                                                                    |                                          |                           |                     |                                  |                           |                                                 |                                                 |                                                             | Page 1 of 3                     |                |
|---------------------------------------------------------------------------------------|----------------------------------------------------------------------------------------------------|------------------------------------------|---------------------------|---------------------|----------------------------------|---------------------------|-------------------------------------------------|-------------------------------------------------|-------------------------------------------------------------|---------------------------------|----------------|
| SUBN                                                                                  | NITTED TO: G                                                                                                    | aham Manufacturing                       | ı JOE                     | s: CO-2023 -        | Volunteer Ente                   | rorises                   |                                                 |                                                 |                                                             |                                 | 3/4/2024 2:48  |
|                                                                                       | SUBMITTED TO: Graham Manufacturing JOB: CO-2023 - Volunteer Enterprises  JOB LOCATION: 123 Victory Lane, Knoxville, TN 37920 |                                          |                           |                     |                                  |                           |                                                 |                                                 |                                                             |                                 |                |
|                                                                                       |                                                                                                    | ders Hardware<br>et<br>A 30518<br>7 Fax: |                           | CT ESTIMAT          | ГО <b>R:</b> John Smi            | th                        |                                                 |                                                 |                                                             |                                 |                |
| DATE                                                                                  | DATE: 3/4/2024 DATE/TIME QUOTE REQUIRED: DATE DOORS REQUIRED ON JOBSITE:                                                     |                                          |                           |                     |                                  |                           |                                                 |                                                 |                                                             |                                 |                |
| FACE<br>MATC<br>ASSE<br>FACE<br>FACE<br>RAILS<br>EDGE<br>STILE<br>TRAN<br>PACK        | MBLED FACE VENEER PAIF VENEER ADH S: PROFILE: SS: SOM PANEL:                                                                 | PENEER PIECES: MATCH: RS: ESIVES:        |                           | Sp                  | TOP F CENTER F BOTTOM F LOCK BLO |                           | Std Wood<br>Lip Wood<br>Metal V.P.<br>Cutout On | n Rated Door BeadsV BeadsVV byE Rated Doors ds( | Cutout C<br>Wood Be<br>Wood Lv<br>800-A1 N<br>s<br>Cutout C | only<br>eads<br>rt<br>Metal Lvt | _              |
| Single                                                                                | s                                                                                                    |                                          |                           |                     |                                  |                           |                                                 |                                                 |                                                             |                                 |                |
| Item                                                                                  | Series                                                                                                    | Size                                     | Door Design/<br>Door Edge | Label/<br>Elevation | Core /<br>Door Type              | Material/ Finish          | Glass Size                                      | Louver<br>Size                                  | Qty                                                         | List Price                      | Extended Price |
| 1                                                                                     | GMD-P\$RO                                                                                                    | 3-0 X 7-0 X 1 3/4                        |                           | NL-RH               | Particle                         | PS Red Oak<br>Stain Grade |                                                 |                                                 | 1                                                           | 174.00                          | 174.00         |
| Tag#: (1)105  Pren Code: 453 (Hinne - (4.1/2 Std Wtf 134))) MCK T2714 4.1/2" v 4.1/2" |                                                                                                    |                                          |                           |                     |                                  |                           |                                                 |                                                 |                                                             |                                 |                |

# Interior/Exterior to Request for Quote (RFQ) Reports

When generating Request for Quote reports such as Door (Non-Wood) Quote, Door (Wood) Quote, Frame Quote, Hardware Quote, and Prehung Quote, the user has the option to include interior/exterior.

#### How it works:

1. Launch Software for Hardware and from the main screen click the Contract Quotes or Jobs from the navigation menu

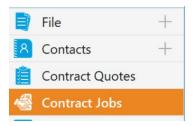

- 2. Open a Contract Quote/ Job.
- 3. From within the Contract Quote/Job click the Reports menu.
- 4. Click Request for Quote from the Report Selection.

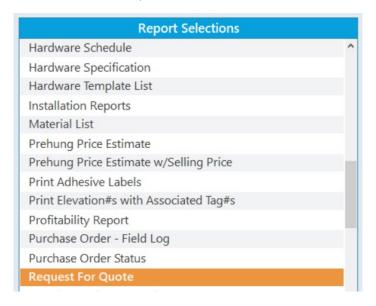

5. Choose which product type you want to generate the quote.

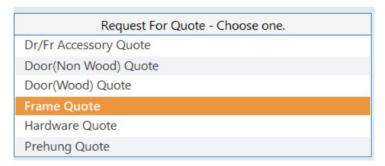

6. Check Include Tag #'s box to include tag #'s in the report.

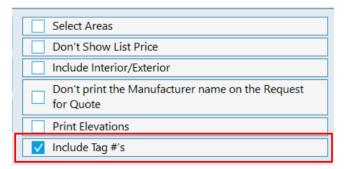

7. Check Include Interior/Exterior box

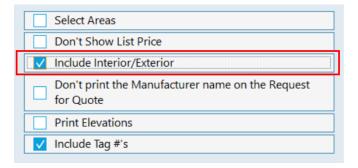

8. You may be asked to select a Manufacturer.

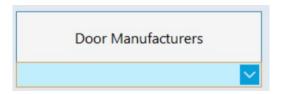

9. Select your output method, such as Preview.

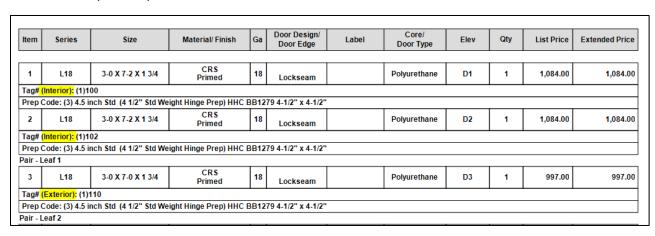

# Hardware Recap Report - Accessibility, Layout Orientation and Export Capabilities

#### Hardware Recap Report

- Is now accessible in the Report Selection Menu of a Job or Quote.
- Print option for both Portrait and Landscape
- Can be exported PDF, Word and Excel.

You can still access this report from within the hardware Provisioning Screen.

#### How it works:

1. Launch Software for Hardware and from the main screen click the Contract Quotes/Jobs from the navigation menu

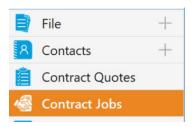

- 2. Open a Job.
- 3. From within the Contract Job click the Reports menu.
- 4. Click Hardware Recap from the Report Selection.

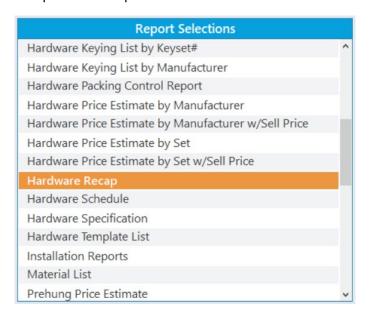

5. Choose which print option you want to generate the report.

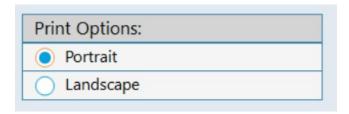

- 6. Select your output method, such as Preview.
- 7. Once the report is generated, you may export it to PDF, Word, or Excel.

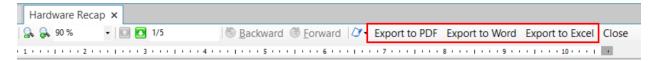

# Sample Report in Landscape Orientation

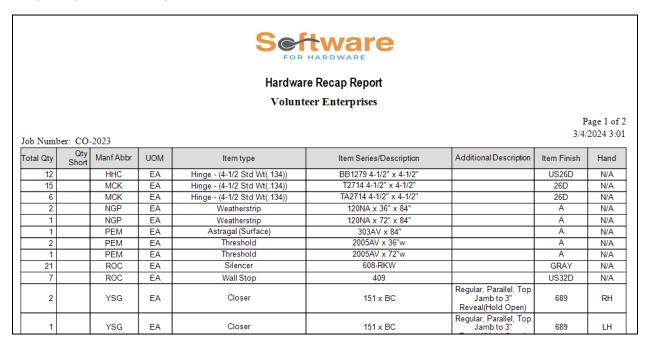

# Rough Opening Reports with Jamb Depth Column

The following reports now will display a column for the jamb depth:

Rough Opening Reports by Door Number

Rough Opening Report by Opening Size

Rough Opening Report by Elevation Name

Rough Opening Report by Rough Opening

The column is also visible on the Rough Opening Size Wizard screen for both specific and all areas.

#### How it works:

1. Launch Software for Hardware and from the main screen click the Contract Quotes/Jobs from the navigation menu.

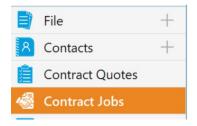

- 2. Open a Contract Quote/ Job.
- 3. From within the Contract job, click Rough Opening Size Wizard found in the Job Info Menu.
- 4. Then, select All Areas

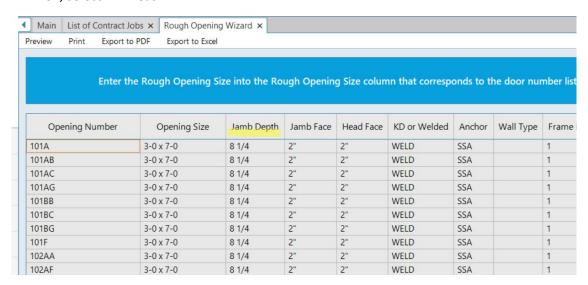

- 5. Click the Reports menu.
- 6. Select one of the Rough Opening Reports. These reports are also available within the Rough Opening Wizard.

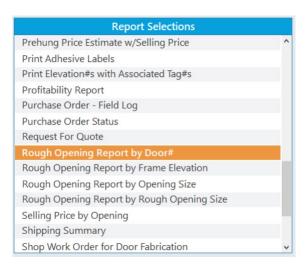

7. Select your output method, such as Preview.

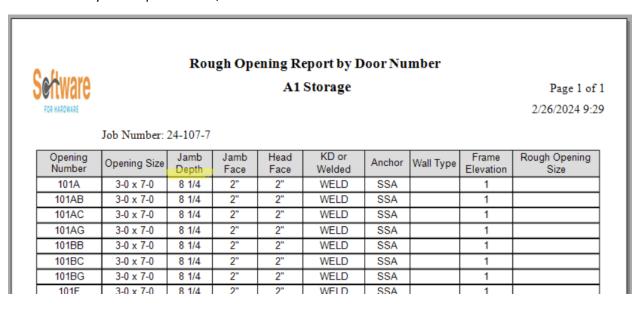

# Manf Order # on All POs within the Combined POs

When Manf Order # is entered on the Combined PO, all associated POs will have this number assigned to them.

#### How it works:

1. Launch Software for Hardware and from the main screen click the Combined POs from the Purchase Order Section from the navigation menu.

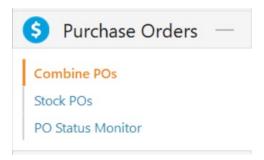

2. You can view an existing Combined PO by clicking the View POs button.

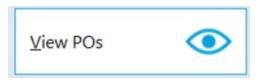

Or create a new combined PO by selecting POs from the grid.

3. From within the Combined PO, please enter Manf Order #. Then click Save.

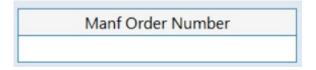

4. You will see this Manf Order Number to all POs associated with this Combined PO when generating the report. User may edit the individual purchase orders to have a unique manufacturer's order number, if desired.

# Quick Codes to List of Items from Hardware Job Master

When generating Job Master Item List Report of a Quote/Job, Quick Code is added column to the report.

#### How it works:

1. Launch Software for Hardware and from the main screen click the Contract Quotes/Jobs from the navigation menu.

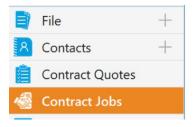

- 2. Open a Job.
- 3. From within the Contract job click the Job Info, then Click Hardware Job Master.

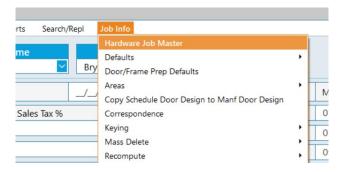

4. Within the Hardware Job Master Screen, click Print Menu.

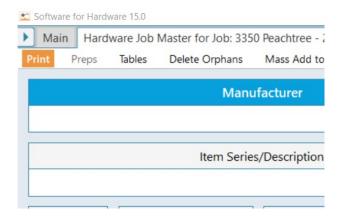

# 5. Sample report:

# Job Master Item List A1 Storage

Page 1 of 1

2/26/2024 9:30

Job Number: 24-107-7

| Manf | QC   | Item Type                      | Item Series/Description                                     | Finish | UOM |
|------|------|--------------------------------|-------------------------------------------------------------|--------|-----|
| HHC  | AAAA | Hinge - (4-1/2 Std Wt(.134))   | BB1279 4-1/2" x 4-1/2" x NRP                                | L1     | EA  |
| HHC  | BBBB | Hinge - (4-1/2 Std Wt(.134))   | BB1279 4-1/2" x 4-1/2" x NRP                                | L1     | EA  |
| SCH  |      | Cyl. Lockset (with thru-bolts) | ND80P6D x ATH x 13-247 x 10-025                             | 622    | EA  |
| VDI  |      | Exit Device - Rim              | 98L-F x 996L(#06) x 299F x 4-0 x CYL-3216                   | US15   | EA  |
| VDI  |      | Exit Device - Rim              | 98L-F x 996L(#06) x 299F-STD x 3-0                          | US15   | EA  |
| VDI  |      | Exit Device - SVR              | 9827L-F x 996L(#06) x 499F x 2-0 x 84"h x LBR<br>x CYL-3216 | US15   | EA  |
| VDI  |      | Exit Device - SVR              | 9827L-F x 996L(#06) x 499F x 2-0 x 84"h x LBR<br>x CYL-3216 | US15   | EA  |
| Hes  |      | Electric Strike                | 8000C-12/24D-630-LBM                                        | 630    | EA  |
| LCN  |      | Closer                         | 4040XP.RWPA.646.MC                                          | 646    | EA  |
| LCN  |      | Closer                         | 4040XP.RWPA.646.MC                                          | 646    | EA  |
| LCN  |      | Closer                         | 4040XP.RWPA.646.MC                                          | 646    | EA  |
| LCN  |      | Closer                         | 4040XP.RWPA.689.TBSRT                                       | 689    | EA  |

# Architect to Quote/Job List Grid

Architect column has been added to the Quote/Job List Grid. The user can use the function to search by Architect.

#### How it works:

1. Launch Software for Hardware and from the main screen click the Contract Quotes/Jobs from the navigation menu.

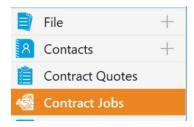

2. From the List Grid, you can see the added Architect Column.

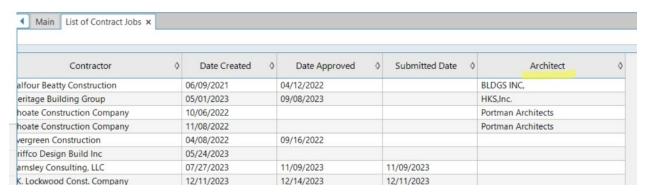

3. You can search by Architect.

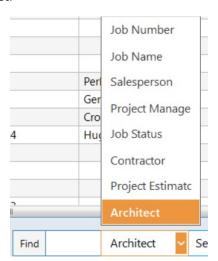